# <span id="page-0-0"></span>**Dell™ E1709W 平板显示器用户手册**

[关于本显示器](file:///C:/data/Monitors/E1709W/cs/ug/about.htm) [安装设置显示器](file:///C:/data/Monitors/E1709W/cs/ug/setup.htm) [操作显示器](file:///C:/data/Monitors/E1709W/cs/ug/operate.htm) [故障排除](file:///C:/data/Monitors/E1709W/cs/ug/solve.htm)  [附录](file:///C:/data/Monitors/E1709W/cs/ug/appendx.htm)

## 注、注意和警告

■ 注: "注"表示可以帮助您更好使用显示器的重要信息。

● 注意: "注意"表示可能会造成硬件损坏和数据丢失,并告诉您如何避免该问题。

#### 警告: **"**警告**"**表示可能会造成财产损失、人身伤害或死亡。

## 本文档中的信息会随时变更,恕不另行通知。<br>© 2008 Dell Inc. 保留所有权利。

未经 Dell Inc. 书面许可,严禁以任何形式复制本文档之内容。

本文中使用的商标:Dell 和 Dell 标志是 Dell Inc 的商标。 Microsoft #1 Windows 在美国和/或其它国家/地区的注册商标,Adobe 是 Adobe Systems Incorporated 在某些辖区注册的商标。ENERGY STAR (能源之<br>星)是美国环境保护局的注册商标。作为 ENERGY STAR 合作伙伴,Dell Inc. 确定本产品符合 ENERGY STAR 能效方面的规定。

本文中用到的其它商标和品牌名称均属其各自

拥有人所有。Dell Inc. 对于自己之外的商标和品牌名称没有任何专有利益。

型号 **E1709Wc**

**2008** 年**7**月 **Rev. A00** 

## <span id="page-1-0"></span>关于本显示器 **Dell™ E1709W**平板显示器用户指南

- [包装清单](#page-1-1)
- [产品功能特点](#page-2-0)
- [了解部件和控制](#page-2-1)
- [显示器规格](#page-4-0)
- [即插即用功能](#page-5-0)
- [液晶显示器质量和像素政策](#page-7-0)
- [维护指引](#page-7-1)
- 

## <span id="page-1-1"></span>包装清单

这款显示器带有以下项目。确认您收到所有项目。如果有任何项目缺失, 请<u>联系 [Dell™](file:///C:/data/Monitors/E1709W/cs/ug/appendx.htm#contacting_Dell)</u>。

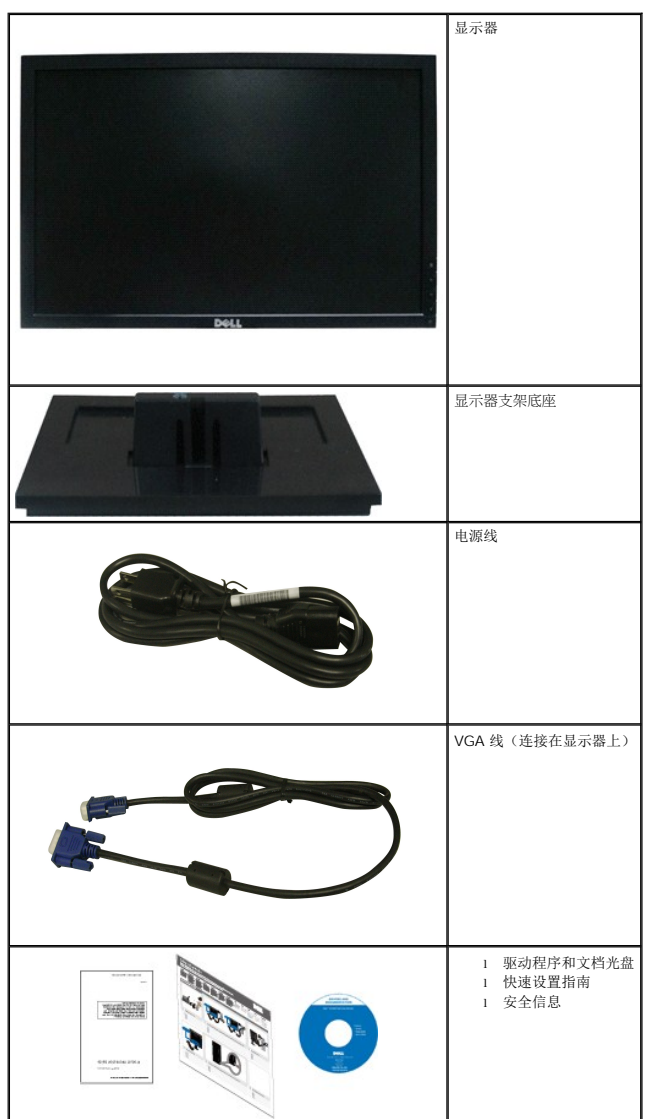

### 注:有些项目可能是选件,并未随显示器附带。有些功能或光盘在某些国家**/**地区不提供。

# <span id="page-2-0"></span>产品功能特点

**Dell™ E1709W** 平板显示器配备有源矩阵、薄膜晶体管 (TFT)、液晶显示器 (LCD)。 显示器的功能特点包括:

- Dell E1709W 配备 17 英寸 (433.0 mm) 可视区域显示器。
- 1440x900 分辨率, 以及对低分辨率的完全屏幕支持。
- 宽视角可以让用户坐着或站立着观看, 或者在从一边移到另一边观看。
- 倾斜功能。
- 活动式底座和视频电子标准协会 (VESA) 100mm 安装槽孔可以让您实现灵活的安装解决方案。
- 即插即用功能(如果您的系统支持)。
- 屏幕显示 (OSD) 调整, 可方便地进行设置和屏幕优化。
- 软件和文档光盘包括了信息文件 (INF)、图像色彩匹配文件 (ICM) 和产品文档。
- 节能特点, 符合 ENERGY STAR®(能源之星)规范。
- 防盗锁插槽

## <span id="page-2-1"></span>了解部件和控制

## 前视图

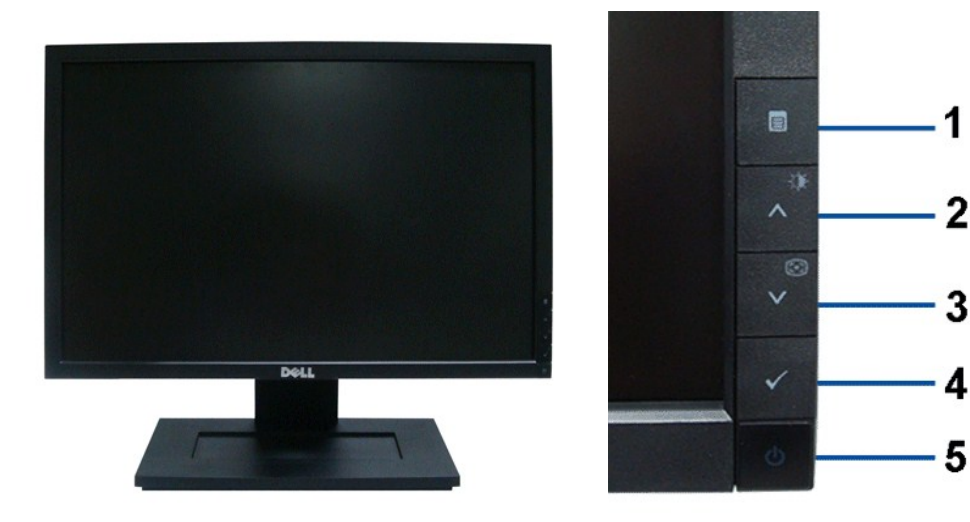

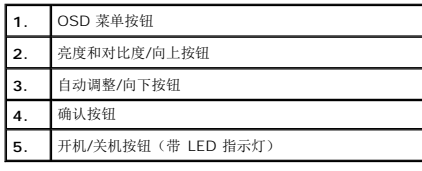

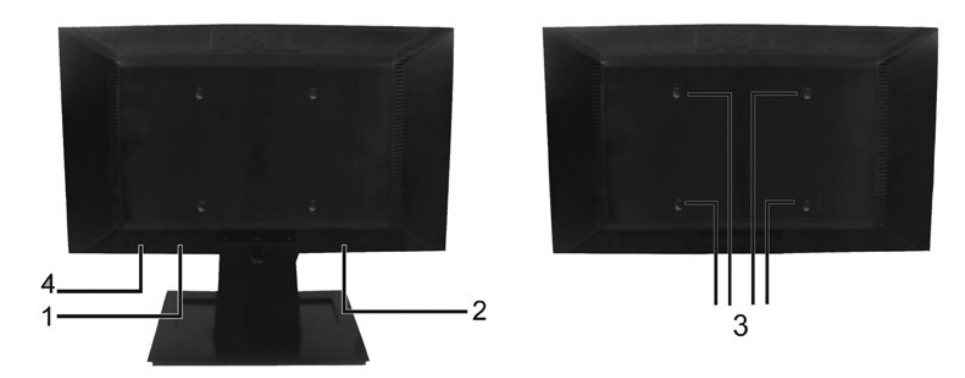

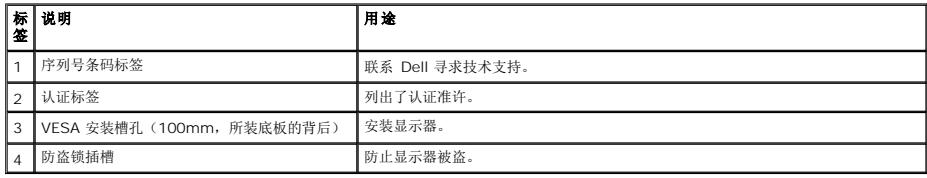

# 侧视图

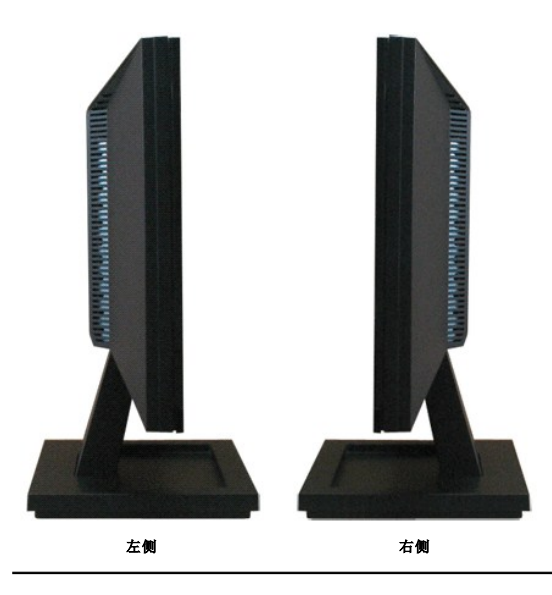

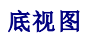

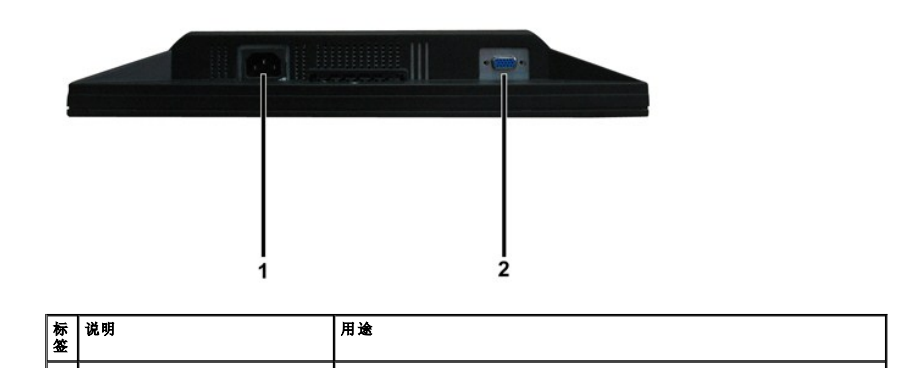

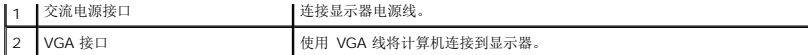

### <span id="page-4-0"></span>显示器规格

以下各节介绍不同的电源管理模式以及显示器不同接口的针脚分配。

#### 电源管理模式

如果您的计算机上安装了符合 VESA DPM 标准的显卡或软件,则在不使用时,显示器会自动进入低能耗模式。 也就是*节能模式。* 如果计算机检测到键盘、鼠标或其它输入设备的输入,则显;<br>复正常操作。下表显示了这项自动节能功能的能耗和信号:

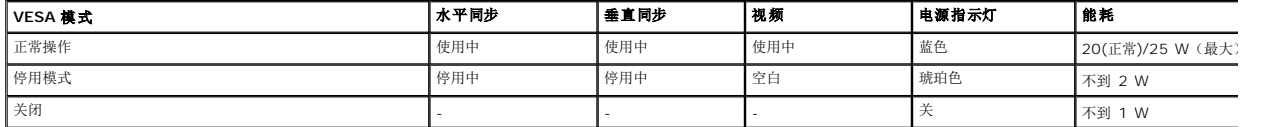

只有在*正常操作*模式时, OSD 才能工作。 在停用模式中按下除电源按钮之外的任何 按钮时, 以下信息会显示:

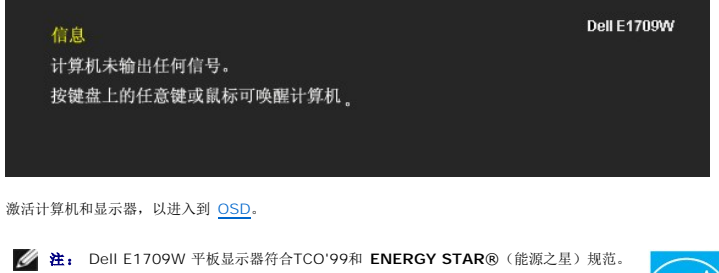

只有从显示器上拔下主电缆才能在关机模式下取得零能耗。

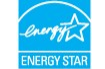

### 针脚分配

**15** 针 **D-Sub** 接口

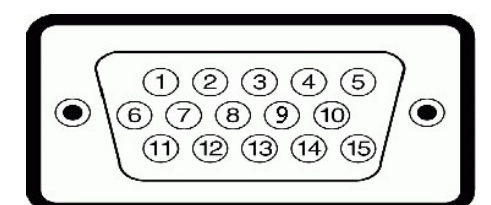

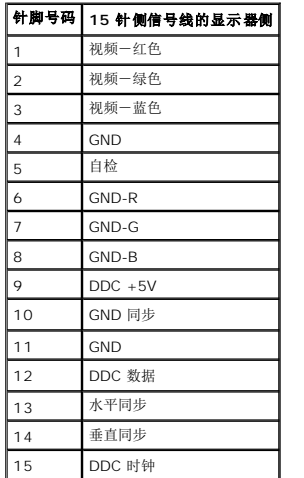

# <span id="page-5-0"></span>即插即用功能

您可以在兼容即插即用的系统中安装本显示器。 本显示器会自动使用显示数据通道 (DDC) 协议为计算机提供其扩展显示标识数据 (EDID),以便系统可以自行配置,并优化显示器设置。 大纟<br>器安装是自动的。 如果需要,您可以选择不同的设置。

## 平板规格

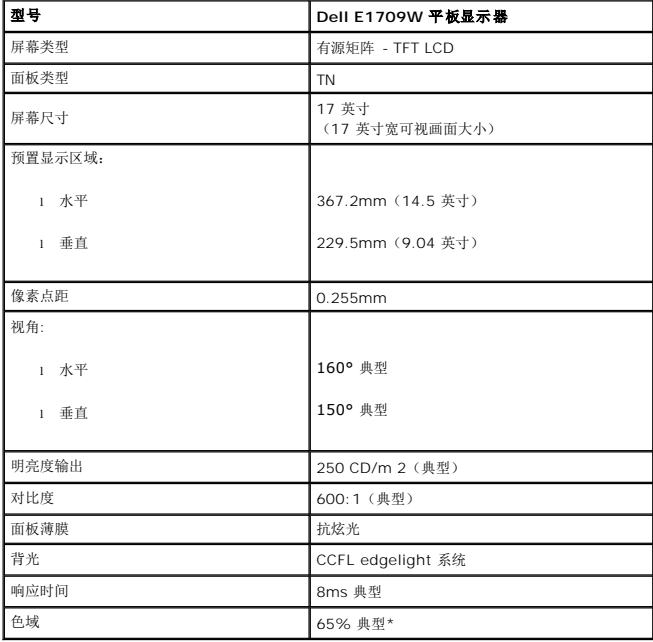

\*Dell E1709W 平板显示器色域(典型)基于 CIE 1976 (65%) 和 CIE1931 (60%) 测试标准。

## 分辨率规格

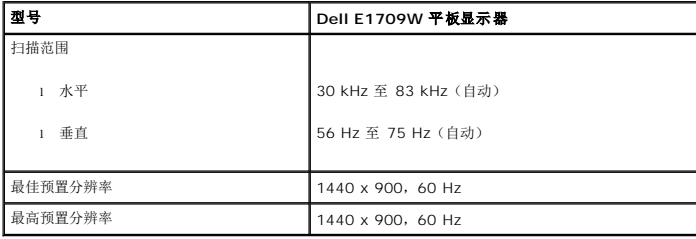

### 电气规格

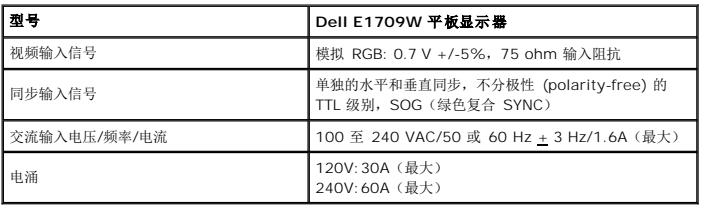

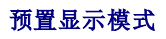

下表列出了 Dell 为其图像大小和居中提供保证的预置模式:

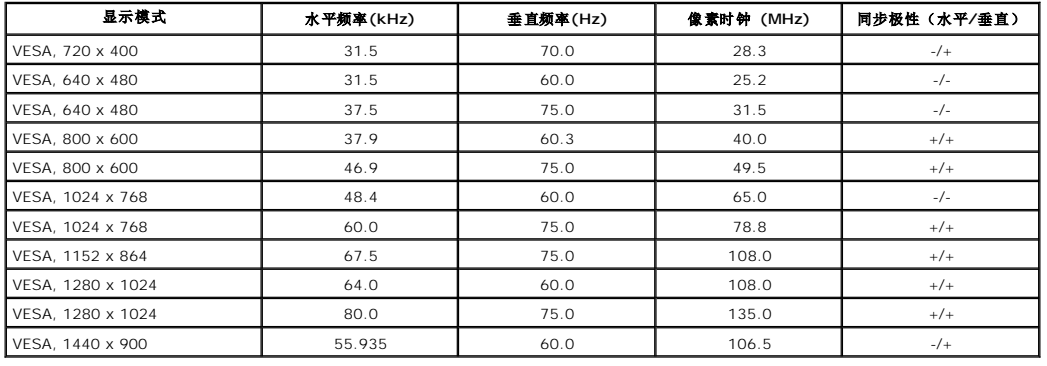

### 物理特性

下面列出了显示器的物理特性:

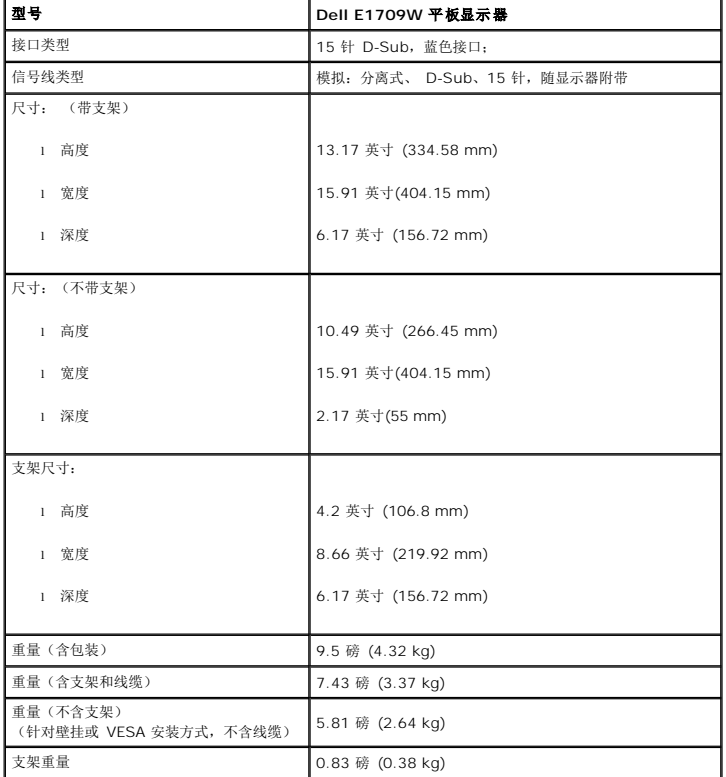

## 环境特性

下表列出了显示器的环境特性:

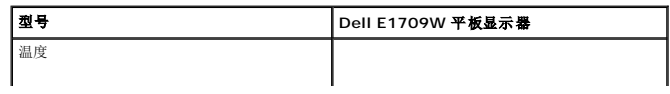

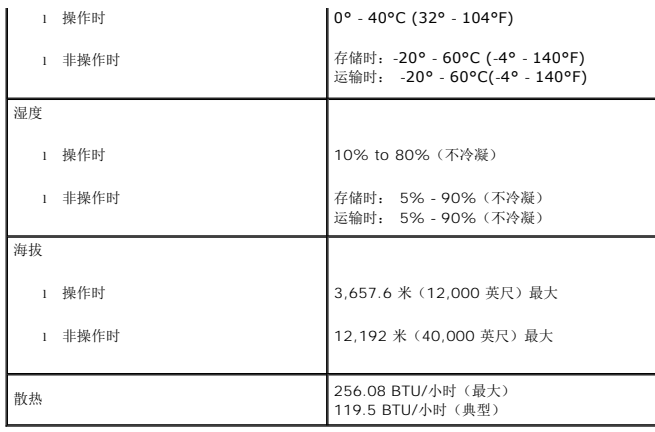

## <span id="page-7-0"></span>液晶显示器质量和像素政策

在液晶显示器生产过程,经常会有一个或多个像素成为一种固定的状态。这样就可以看到显示为非常微小的暗色或亮度脱色点的固定像素。当像素一直保持亮时,被称之为"亮点"。当像素一〕<br>亮时,被称之为"黑点"。

在这种情况下,几乎所有的固定像素都不容易被看见,同时也不会降低显示器的质量或可用性。具有1到5个固定像素的显示器属于正常情况,符合竞争标准。若需了解更多信息,请登陆位于 support.dell.com 的Dell Support (戴尔支持)

## <span id="page-7-1"></span>维护指引

### 显示器保养

▲ 警告: 请在清洁显示器之前先阅读[安全说明](file:///C:/data/Monitors/E1709W/cs/ug/appendx.htm#Safety_Information)并遵照执行。

△ 警告: 在清洁显示器之前,先从电源插座上拔下显示器电源线。

#### 为取得最佳操作,请在打开显示器包装、清洁和操作处理显示器时遵照下列说明:

l 要清洁防静电屏幕,请用水略微蘸湿一块干净的软布。如果可能,请使用适用于防静电薄膜的专用屏幕清洁棉纸或溶剂。不要使用苯、稀释剂、氨水、研磨剂或压缩空气。

l 使用略微蘸温水的布清洁塑料。避免使用任何可能会在塑料上留下痕迹的清洁剂。

l 如果在打开显示器包装时发现白色粉沫,请用布擦去。在运输显示器过程中会产生白色粉沫。 l 处理显示器时一定要小心,因为深色的塑料可能会刮擦显示器,并在上面留下显眼的刮痕。

- 
- l 为使显示器保持最佳图像质量,请使用动态变化的屏幕保护程序,并在不使用显示器时关闭其电源。

#### <span id="page-8-0"></span>附录 **Dell™ E1709W** 平板显示器用户指南

- [安全说明](#page-8-1) ● FCC[声明\(仅针对美国\)](#page-8-2) ● [中国能源效率标识](#page-8-3)
- [联系](#page-8-4) Dell
- <span id="page-8-1"></span>警告**:** 安全说明

警告**:** 如果不按本文档所述使用控件、进行调整或执行其它任何过程,可能导致电击、触电和**/**或机械伤害。

有关安全说明的信息,请参阅产品信息指南。

## <span id="page-8-2"></span>**FCC** 声明(仅针对美国)和其它管制信息

关于 **FCC** 声明和其它管制信息,请参见管制符合性网站,网址是 **http://www.dell.com/regulatory\_compliance**。

### <span id="page-8-3"></span>中国能源效率标识

根据中国大陆<<能源效率标识管理办法>>本显示器符合以下要求:

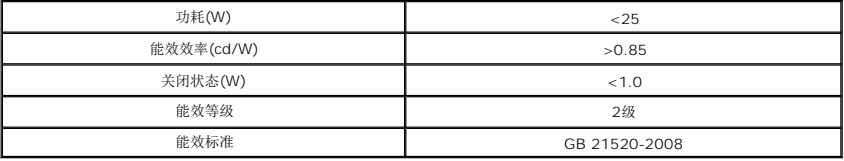

### <span id="page-8-4"></span>联系 **Dell**

美国客户,请致电 **800-WWW-DELL (800-999-3355)**。

注**:** 如果您不能上网,则可以在购买发票、装箱单、票据或Dell产品目录中找到联系信息。

**Dell** 提供多种网上和电话支持和服务选项。服务时间视国家**/**地区和产品不同的而有所差异,在您的地区可能不提供某些服务。要联系**Dell**取得销售、技术支持或咨询客户服务 问题:

**1.** 访问 **support.dell.com**。

- 2. 在页面底部的选择国家/地区下拉菜单中确认您的国家或地区。
- 3. 单击页面左边的联系我们。
- **4.** 根据需要选择相应的服务或支持链接。
- **5.** 选择自己方便的联系Dell的方法。

<span id="page-9-0"></span>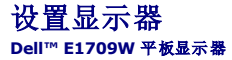

## 如果使用的是可以上网的**Dell™** 台式机或**Dell™** 便携式计算机

1. 转到http://support.dell.com, 输入你的服务标签, 然后下载用于你图形卡的最新驱动程序。

2. 安装图形适配器的驱动程序后,再尝试将分辨率设置 **1440x900** 。

**《注:** 如果你不能将分辨率设置为 1440x900, 请联系 Dell™ 查询支持这些分辨率的图形适配器。

# <span id="page-10-0"></span>如果使用的是非 **Dell™** 台式机、便携式计算机或图形卡。

- 1. 右击桌面,然后单击属性。
- 2. 选择设置选项卡。
- 3. 选择高级。
- 4. 通过窗口顶部的描述, 识别你的图形控制器提供商(如 NVIDIA, ATI, Intel 等)。
- 5. 请参阅图形卡提供商网站以取得更新的驱动程序(如,[http://www.ATI.com](http://www.ati.com/) 或 [http://www.NVIDIA.com](http://www.nvidia.com/))。
- 6. 安装图形适配器的驱动程序后,再尝试将分辨率设置 **1440x900** 。

**公注:** 如果你不能将分辨率设置为 1440x900, 请联系计算机的制造商或考虑购买支持 1440x900 分辨率的图形适配器。

#### <span id="page-11-0"></span>操作显示器 **Dell™ E1709W** 平板显示器用户指南

- [使用前面板控制](#page-11-1)
- [使用屏幕显示](#page-12-0)(OSD)
- 设置最佳分辨率
- 使用倾斜功能

# <span id="page-11-1"></span>使用前面板控制

使用显示器前面的控制按钮调整所显示图像的特性。在您使用这些按钮调整控制时,OSD 会随着变化显示这些特性的数字值。

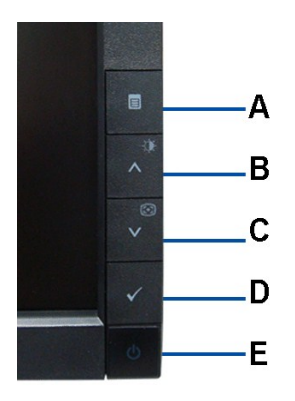

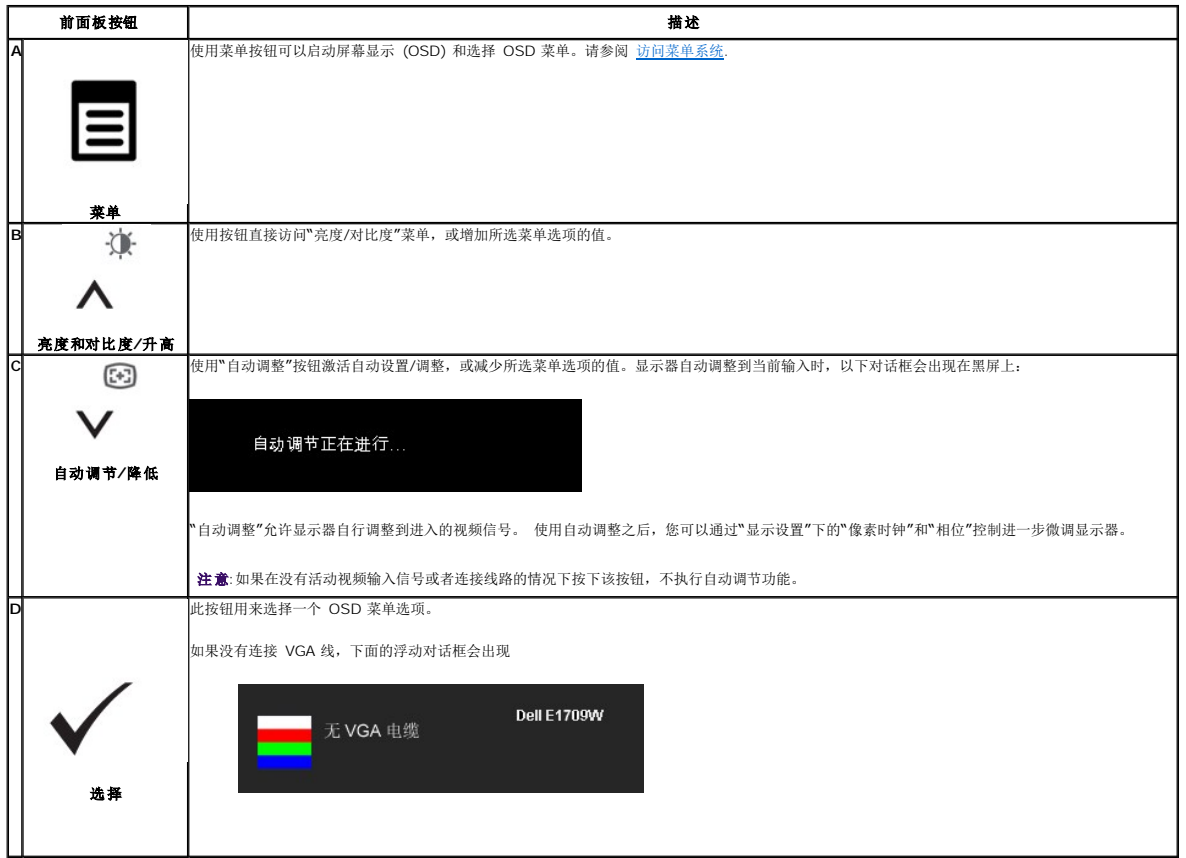

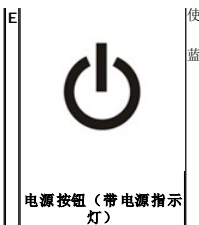

使用电源按钮打开和关闭显示器电源。 蓝灯表示显示器打开,并工作正常。橙灯表示节能模式。

# <span id="page-12-0"></span>使用屏幕显示**(OSD)**

## <span id="page-12-1"></span>访问菜单系统

**→ 注:** 如果您更改了设置, 之后继续到另一个菜单或退出 OSD 菜单, 显示器会自动保存所做更改。如果您更改了设置, 之后等 OSD 菜单消失, 所做更改也会保存。 **1.** 按菜单按钮打开 OSD 菜单并显示主菜单。

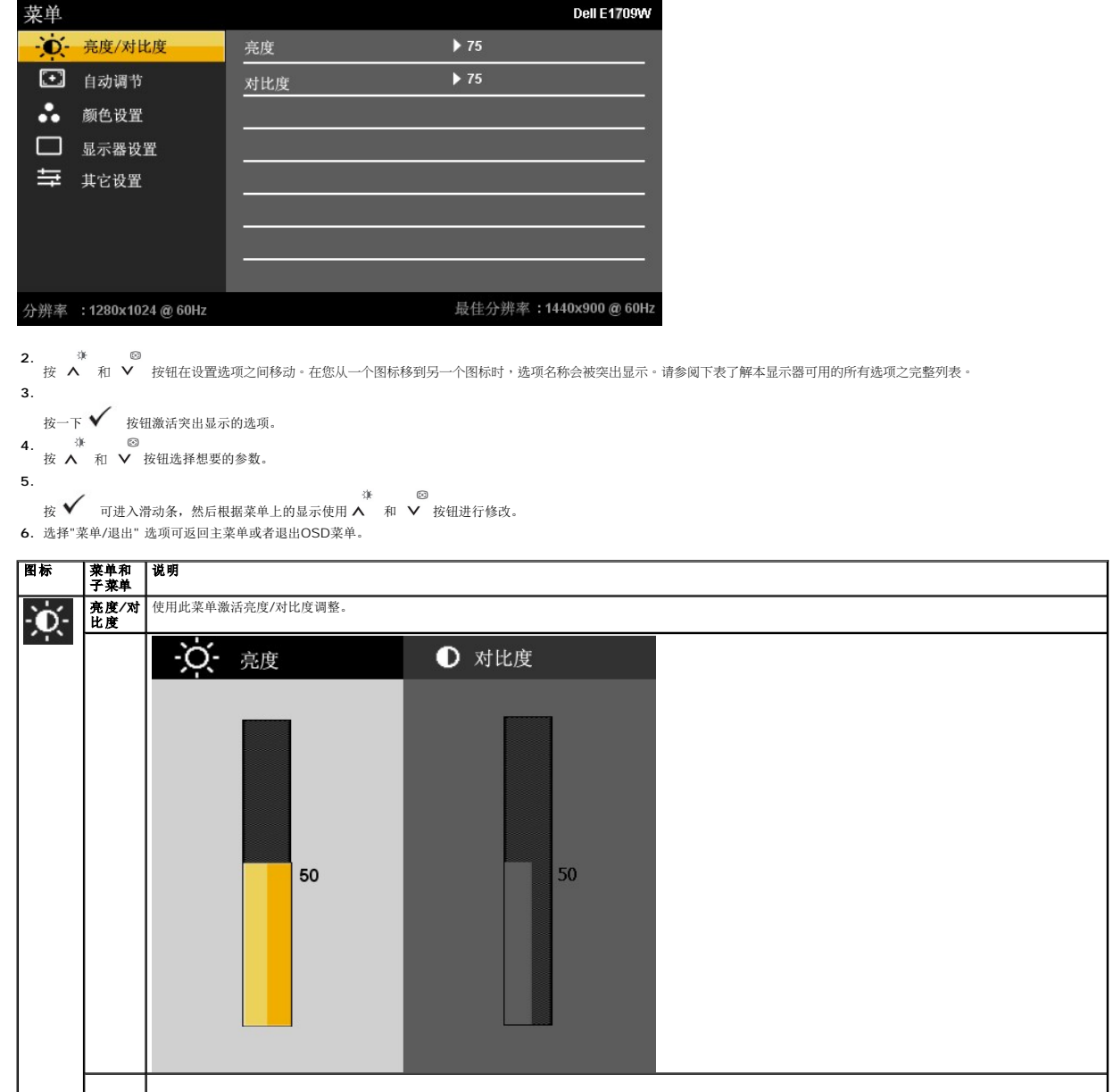

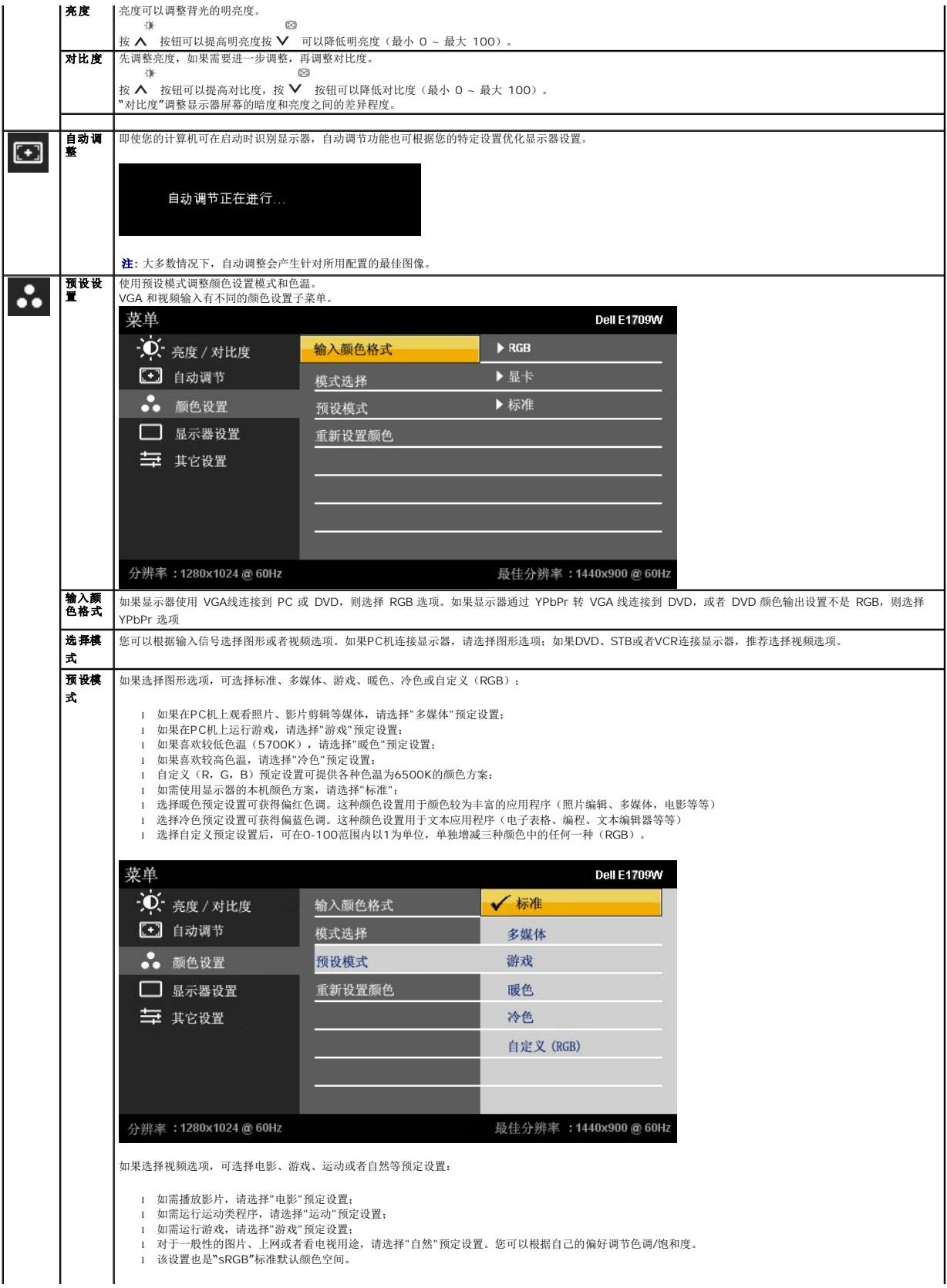

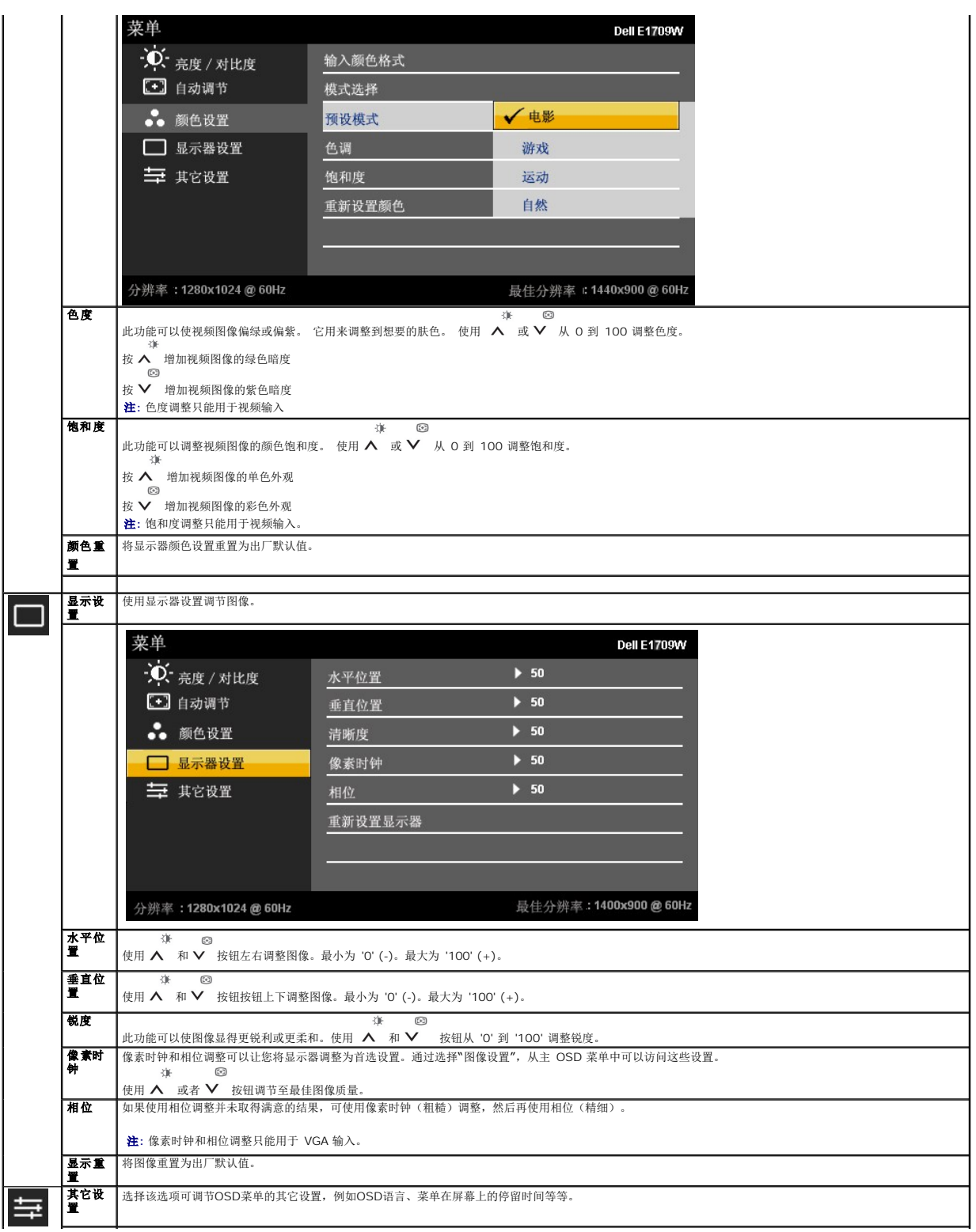

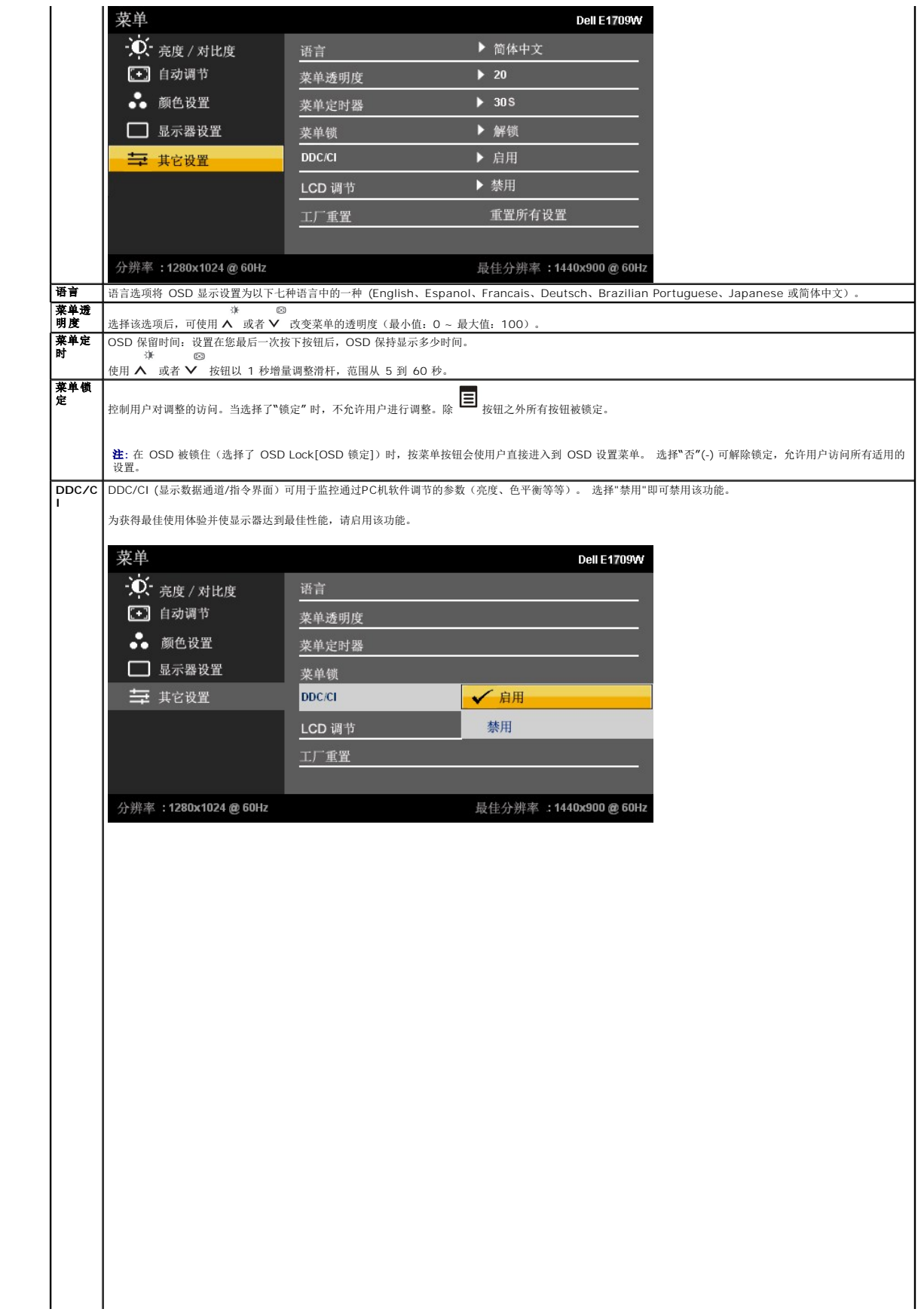

<span id="page-18-0"></span>设置显示器 **Dell™ E1709W 平板显示器** 

## 将显示分辨率设置为 1440 x 900 (最佳)的重要说明

为在使用 Microsoft Windows® 操作系统时获得最佳显示性能,请通过执行以下步骤将显示分辨率设置为 1440x900 像素:

- 1. 右击桌面, 然后单击 属性。
- 2. 选择 设置 选项卡。
- 3. 按下鼠标左按钮将右移动移杆,将屏幕分辨率调整为 **1440X900**。
- 4. 单击 确定。

如果你没有看到 **1440X900** 选项,则可能需要更新图形驱动程序。请在下面选择最适合你所使用计算机系统的情况,并按照提供的说明执行:

#### **1:** [如果使用的是可以上网的](file:///C:/data/Monitors/E1709W/cs/ug/internet.htm) **Dell™** 台式机或 **Dell™** 便携式计算机。

**2:** 如果使用的是非 **Dell™** [台式机、便携式计算机或图形卡。](file:///C:/data/Monitors/E1709W/cs/ug/non-dell.htm)

# <span id="page-19-0"></span>**Dell™ E1709W 平板显示器**

[用户指南](file:///C:/data/Monitors/E1709W/cs/ug/index.htm)

将显示分辨率设置为 1440 x 900 [\(最佳\)的重要说明](file:///C:/data/Monitors/E1709W/cs/ug/optimal.htm)

#### 本文档中的信息会随时变更,恕不另行通知。<br>© 2008 Dell Inc. 保留所有权利。

未经 Dell Inc. 书面许可,严禁以任何形式复制本文档之内容。

本文中使用商标。 *Dell 和 DELL* 是 Dell Inc 的商标。 *Microsoft 和 Windows* 在美国和/或其它国家/地区的注册商标。 *Adobe 是 Adobe Systems Incorporated 在来些地区注册的商标。 ENERGY STAR (能源之*<br>星)是美国环保署 (Environmental Protection Agency) 的注册商标。作为 ENERGY STAR 合作伙伴,Dell

本文中用到的其它商标和品牌名称均属其各自拥有人所有。Dell Inc. 对于自己之外的商标和品牌名称没有任何专有利益。

型号 **E1709Wc** 

**2008** 年 **7** 月 **Rev. A00**

### <span id="page-20-0"></span>安装设置显示器 **Dell™ E1709W** 平板显示器用户指南

 [装上支架](#page-20-1) ● 连接显示器

- [组织线缆](#page-21-0)
- 
- [卸下底座](#page-21-1)
- 卸下 VESA [墙上安装支架](#page-22-0)

# <span id="page-20-1"></span>连接支架

注意:在交付显示器时,支架并未安装。

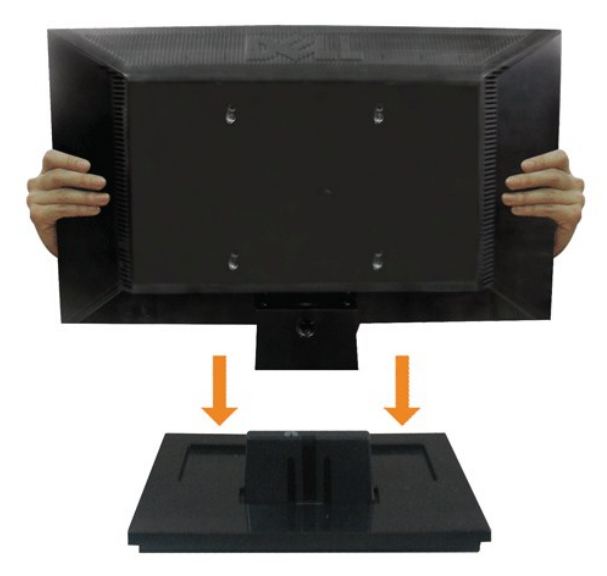

要将支架底座安装到显示器支架:

- 1. 将显示器支架底座放在稳定的台面上。
- 2. 以正确的方向往后推显示器支架,直到其卡扣到位。

## <span id="page-20-2"></span>连接显示器

警告**:** 在开始本节中的任何步骤之前,请遵[照安全说明](file:///C:/data/Monitors/E1709W/cs/ug/appendx.htm#Safety%20Information)中的内容执行。

在连接显示器和计算机时:

l 关闭计算机,断开电源线。 1 将蓝色显示器接口线连接到计算机后面的相应视频端口。

#### 连接蓝色**VGA**电缆

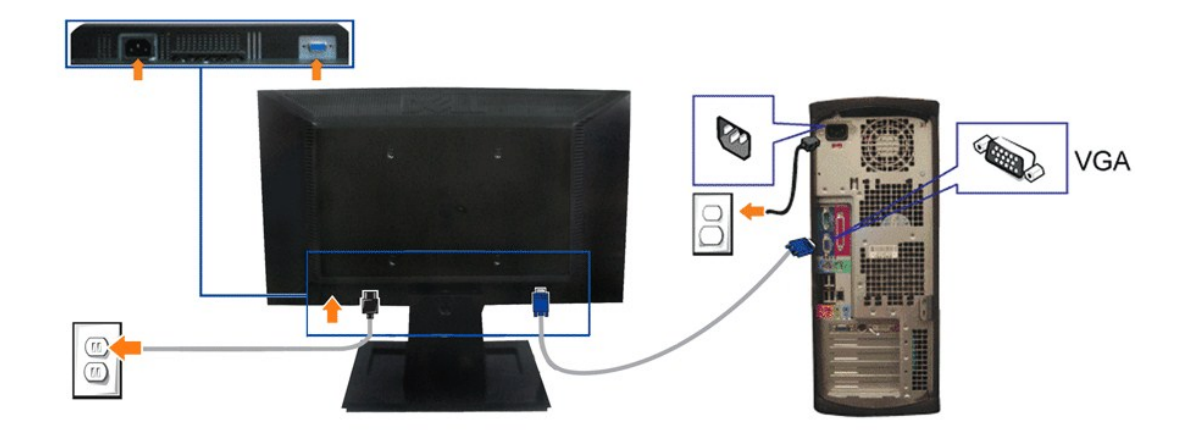

注**:**所提供示意图仅供参考。计算机的外观可能有所不同。

# <span id="page-21-0"></span>组织线缆

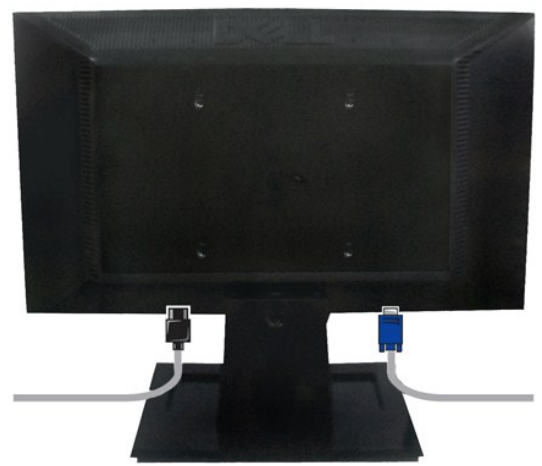

将所有必要的线缆连接到显示器和计算机后(请参阅<u>[连接显示器](#page-20-2)</u>了解如何连线),请按如下所示使用线缆固定夹将所有线缆整齐的整理在一起。

 $\overline{\mathbb{I}}$ 

## <span id="page-21-1"></span>卸下底座

- 
- 2. 如下图所示,使用螺丝刀卸下显示器 支架上的三颗螺丝。

3. 从显示器中卸下支架组件。

- 
- 要从显示器中取下支架组件: 1. 将显示器面板放在稳定平台上的软布或软垫上。
- 

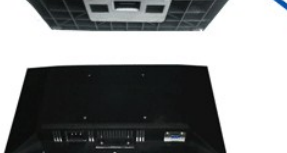

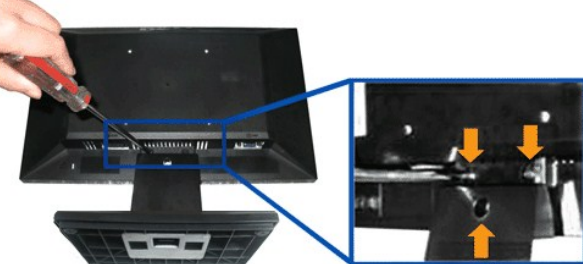

## <span id="page-22-0"></span>卸下 **VESA** 墙上安装支架

2. 按住释放插闩,从显示器中拉出支架的底座。

5

1. 将显示器面板放在稳定平台上的软布或软垫上。

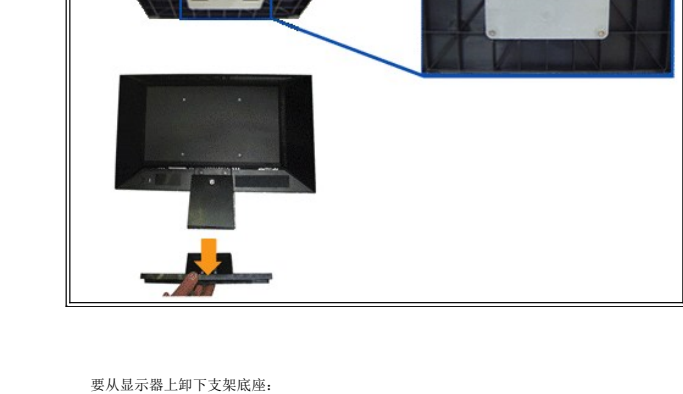

<span id="page-23-0"></span>故障排除 **Dell™ E1709W** 平板显示器用户指南

自检

- [常见](#page-23-1)
- [产品特定问题](#page-24-0)

### ▲ 警告: 在开始本节中的任何步骤之前,请遵照[安全说明中](file:///C:/data/Monitors/E1709W/cs/ug/appendx.htm#Safety%20Information)的内容执行。

自检

这款显示器提供了一个自检功能,可以让您检查显示器是否工作正常。如果显示器和计算机已正确连接,但显示器屏幕仍为黑屏,请执行以下步骤来运行显示器自检:

- 1. 关闭计算机和显示器的电源。
- 2. 从计算机背后拔下视频线。为确保自检工作正常,请从计算机背后拔下模拟(蓝色接口)线。<br>3. 打开显示器电源。
- 

如果显示器无法检测到视频信号但功能正常,屏幕上显示浮动对话框(黑色背景)。在自检模式中,电源指示灯保持绿色。另外,根据所选的输入,下面所示的对话 框会连续滚动显示。

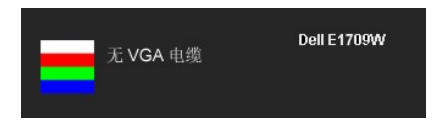

4. 在正常系统操作期间,如果视频线断开连接或已损坏,也会出现这个对话框。<br>5. 关闭显示器,重新连接视频线,然后打开计算机和显示器电源。

如果在执行以上步骤之后显示器屏幕仍然保持黑屏,请检查一下视频控制器和计算机系统。显示器工作正常。

生意: 在S-Video、复合以及分量视频模式中, 自检功能不可用。

### 内置诊断功能

您的显示器配有内置诊断工具,可帮助您确定显示屏的异常是由显示器本身的问题还是计算机和显卡造成的。

■注意:只有在拔下视频电缆且显示器处于自检模式中时才可运行内置诊断功能。

如需使用内置诊断功能:

- 1. 保持屏幕干净(屏幕表面没有灰尘)。 2. 从计算机或者显示器的背面拔下视频电缆。此后显示器进入自检模式。
- 
- 3. 同时按住前面板的 **国 机 入** 按钮, 保持2秒钟。显示一个灰色屏幕。
- 4. 仔细检查屏幕是否存在异常。
- 
- 5. 再次按下前面板的 ∧ 按钮。屏幕的颜色变为红色。<br>6. 检查显示器是否存在任何异常。
- 7. 重复第5步和第6步,在绿色、蓝色和白色屏幕中检查显示器。

。<br>测试在显示白色屏幕时完成。如需退出,再次按下 ∧ 按钮。

如果在使用内置诊断工具时没有发现任何屏幕异常,表示显示器功能正常。检查显卡和计算机。

## <span id="page-23-1"></span>常见问题

下表列出了可能遇到的一些显示器常见问题及其解决办法。

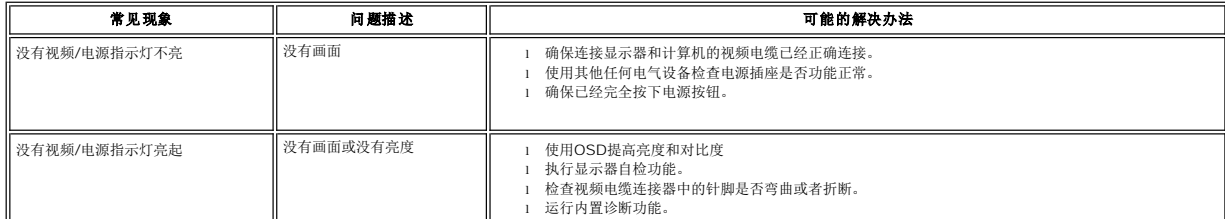

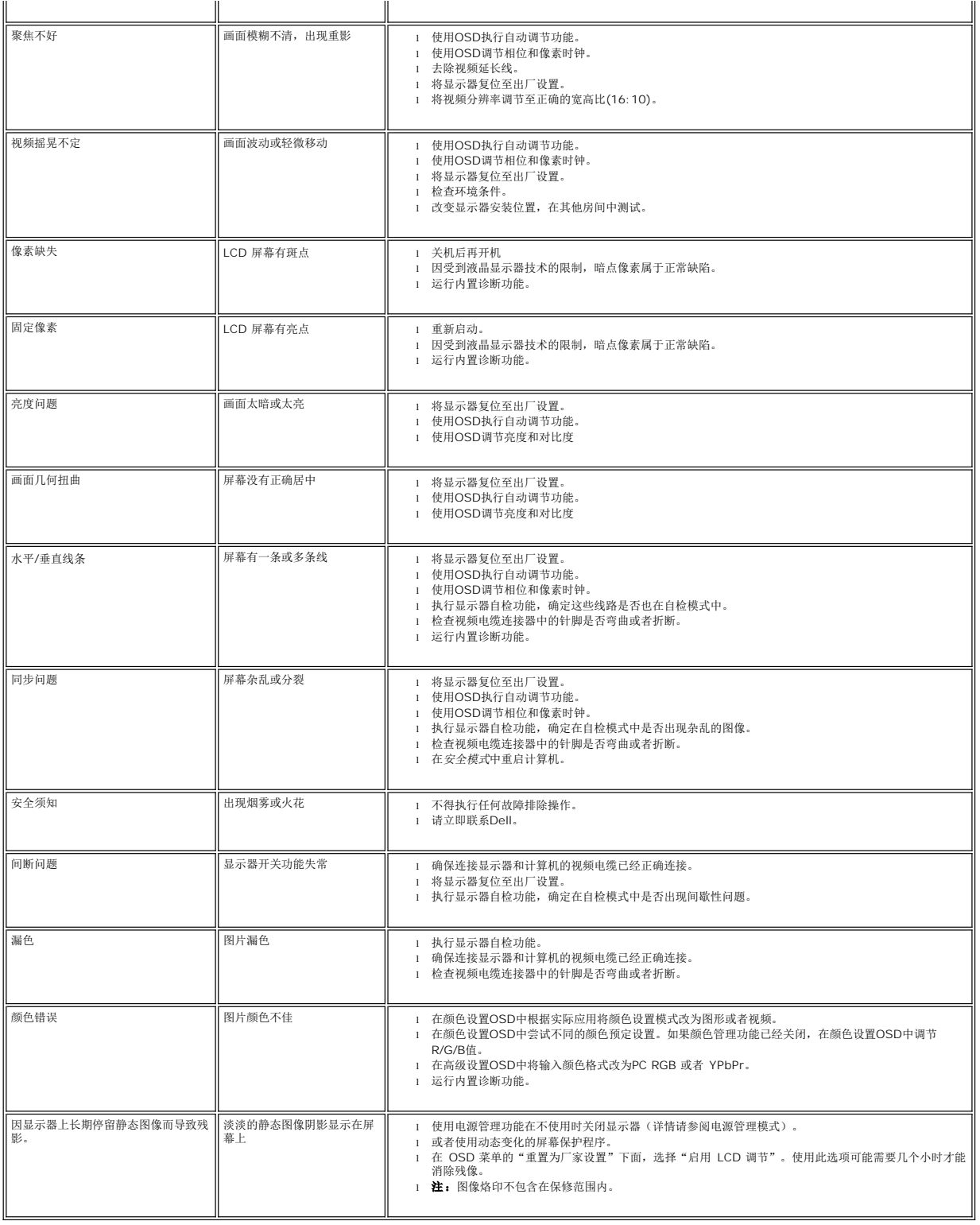

## <span id="page-24-0"></span>产品特殊问题

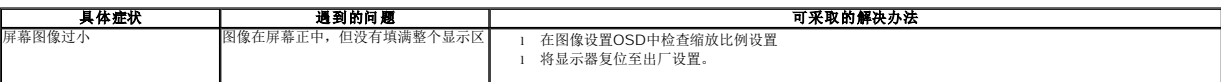

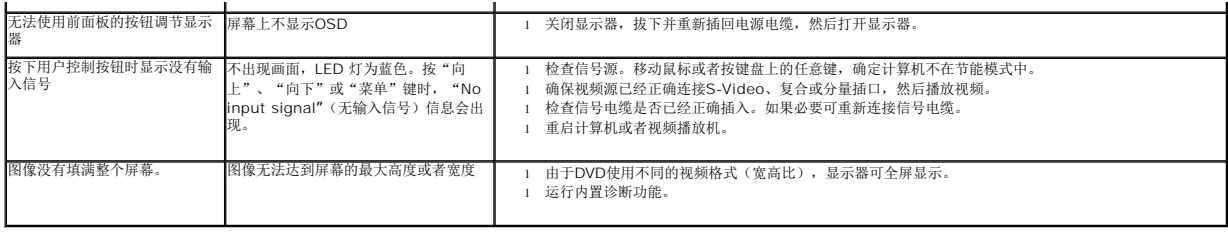